## **MODECOM FreeWAY TAB 7.0**

**Procedura ponownej instalacji programu MapaMap po aktualizacji firmware z Android 2.3.4 do Android 4.0.3 oraz z wersji beta 4.0.3 do wersji finalnej 4.0.3**

**Proces aktualizacji firmware do wersji Android 4.0.3 zmienia numer urządzenia, który jest ściśle powiązany z kluczem przypisanym do programu MapaMap podczas jego poprzedniej instalacji na systemie w starszej wersji Android 2.3.4**

**Jeśli program był instalowany na poprzedniej wersji systemu Android 2.3.4 i chcemy go uruchomić na urządzeniu zaktualizowanym do systemu 4.0.3 wymagany jest reset klucza, który kasuje wszystkie dotychczasowe ustawienia kluczy na profilu użytkownika w dziale "rejestracja produktu"** <https://www.mojemapy.imagis.pl/draco/secure/klient/seryjne-lista.faces>

**Reset klucza jest niezbędny do ponownej instalacji programu MapaMap i następuje w ciągu 12-24 godzin od wysłania 12-elementowego numeru licencji wraz z adresem mailowym na jaki była dokonana rejestracja produktu na adres:**  [wsparcie@modecom.pl](mailto:wsparcie@modecom.pl)

## **Druga metoda instalacji programu MapaMap (z komputera)**

Ta metoda wymaga pobrania spakowanego pliku "MapaMap\_7\_2\_12\_PL\_2012Q1b.rar" z działu wsparcia na komputer i następnie przekopiowania jego zawartości na tablet za pomocą kabla usb.

**\_\_\_\_\_\_\_\_\_\_\_\_\_\_\_\_\_\_\_\_\_\_\_\_\_\_\_\_\_\_\_\_\_\_\_\_\_\_\_\_\_\_\_\_\_\_\_\_\_\_\_\_\_\_\_\_\_\_**

**1.** Udaj się na stronę [www.mapamap.pl](http://www.mapamap.pl/) i zaloguj się do swojego profilu "rejestracja produktu", następnie kliknij na swój 12-elementowy nr. licencji otrzymany wraz z produktem.

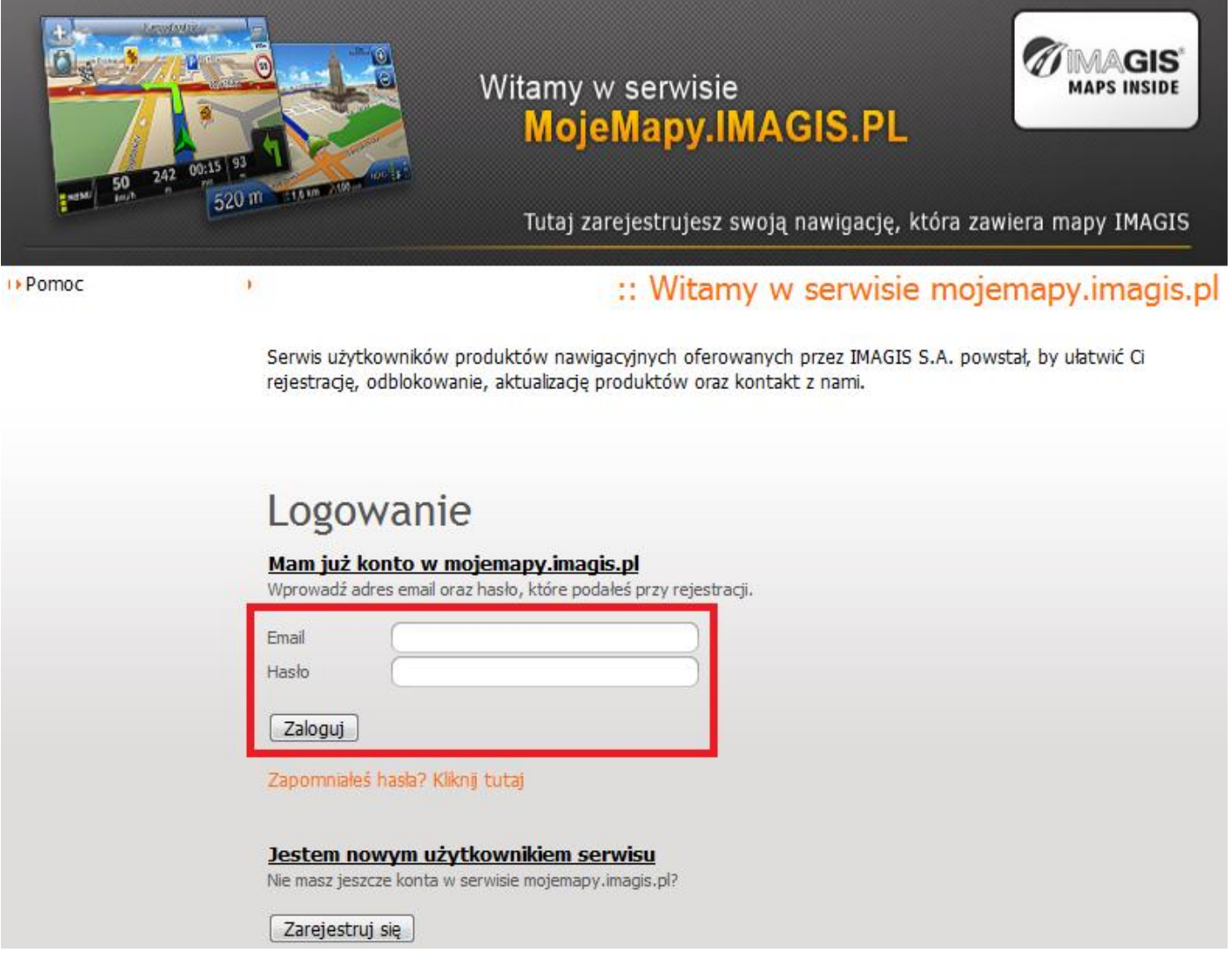

2. Zapisz 12-elementowy "numer seryjny", numer ten będzie potrzebny do odblokowania mapy, następnie kliknij na pole "pokaż szczegóły" obok tego numeru.

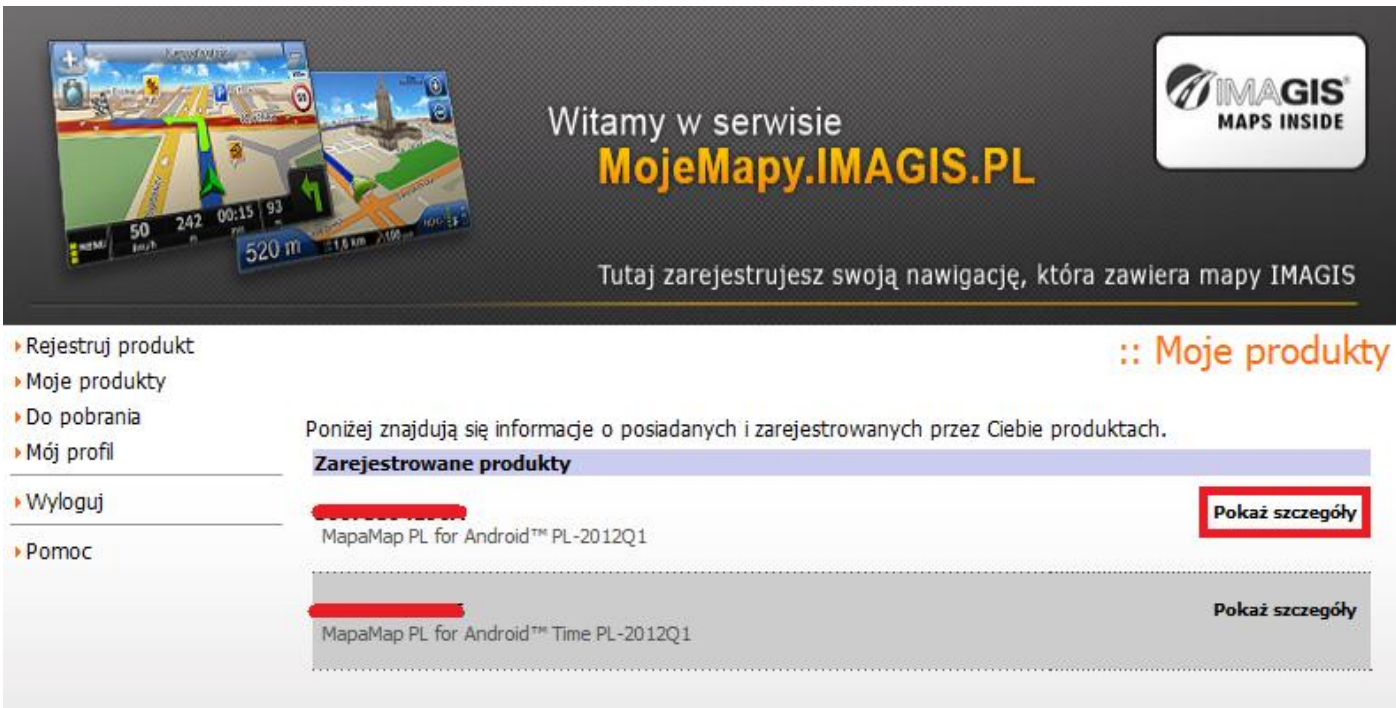

**3.** Zapisz 25-elementowy "klucz odblokowujący", numer ten będzie potrzebny do odblokowania mapy.

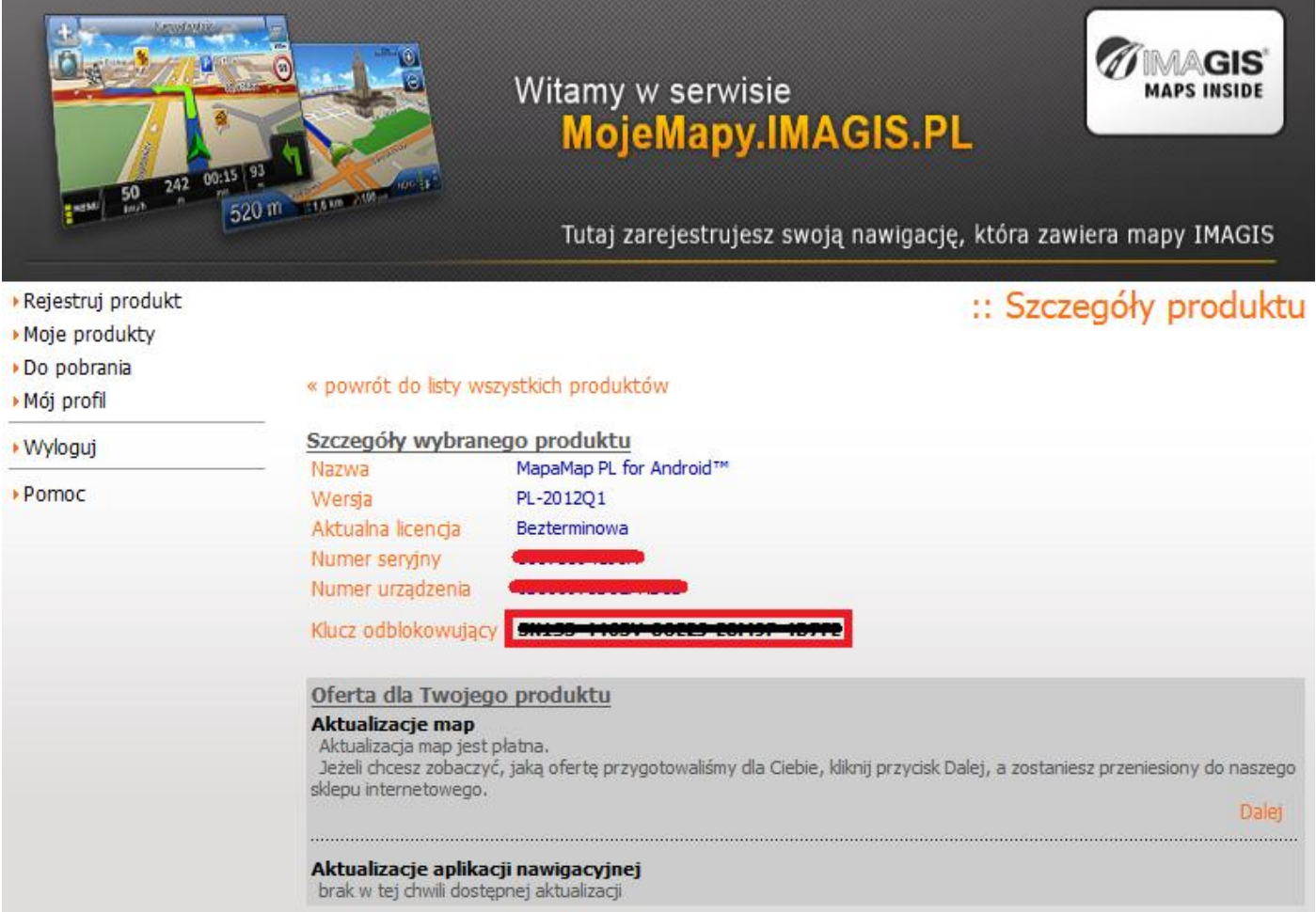

- **4.** Podłącz tablet kablem usb do komputera i uruchom połączenie między urządzeniami w trybie "nośnik usb", tak aby pojawił się dodatkowy napęd w postaci pamięci flash dołączonego urządzenia.
- **5.** Wejdź do działu "Aplikacje" i uruchom "File Manager"

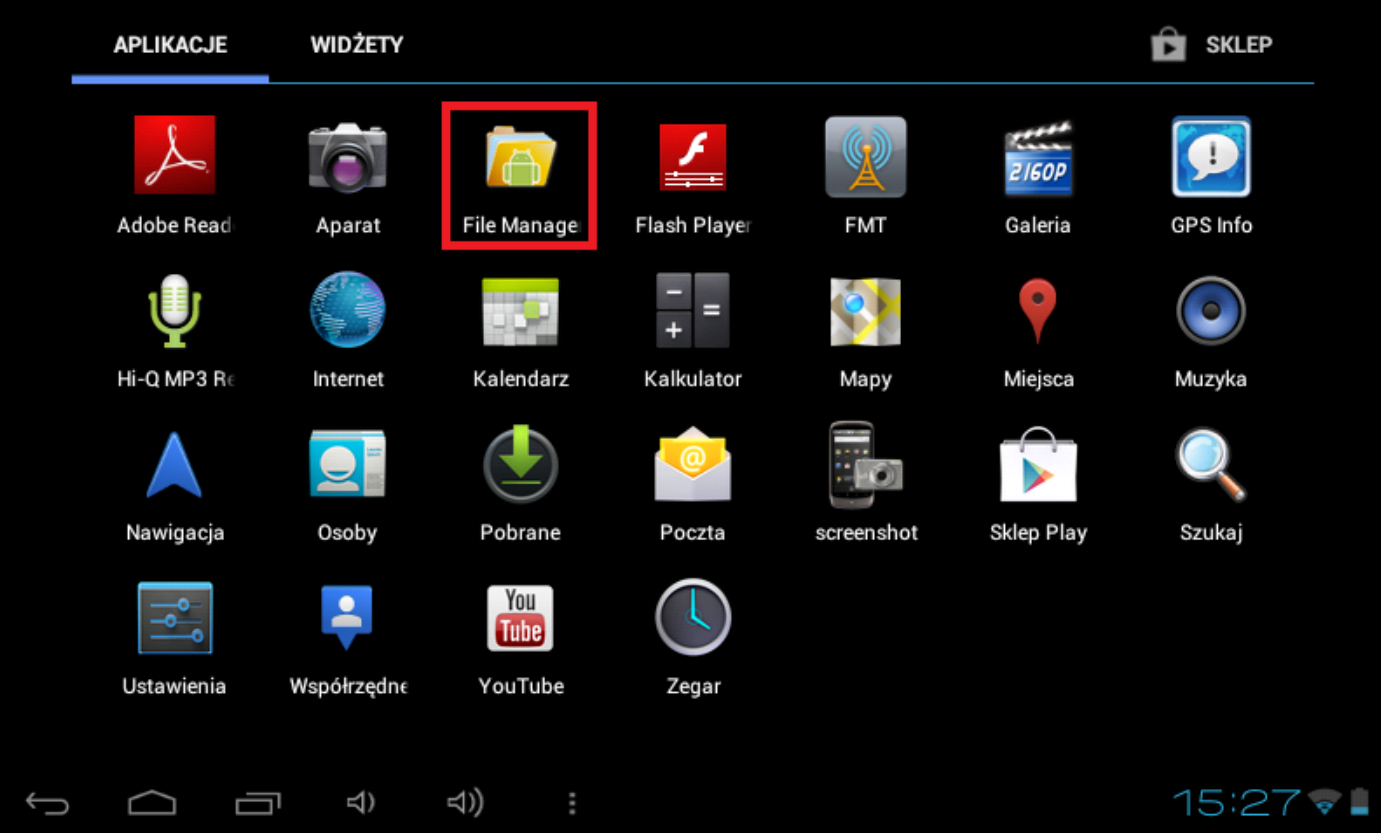

**6.** Wejdź do katalogu "Android"

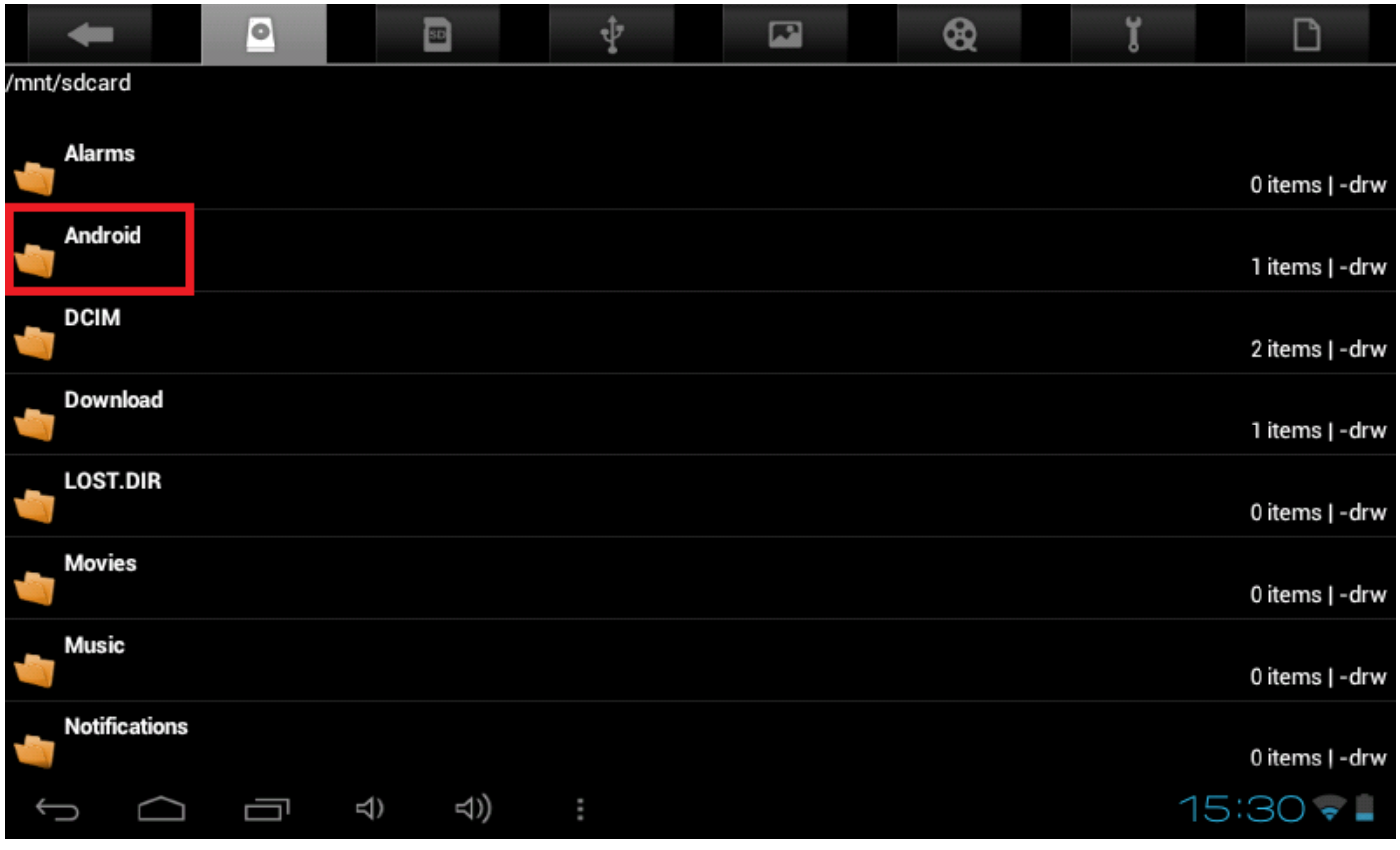

**7.** Wejdź do katalogu "data"

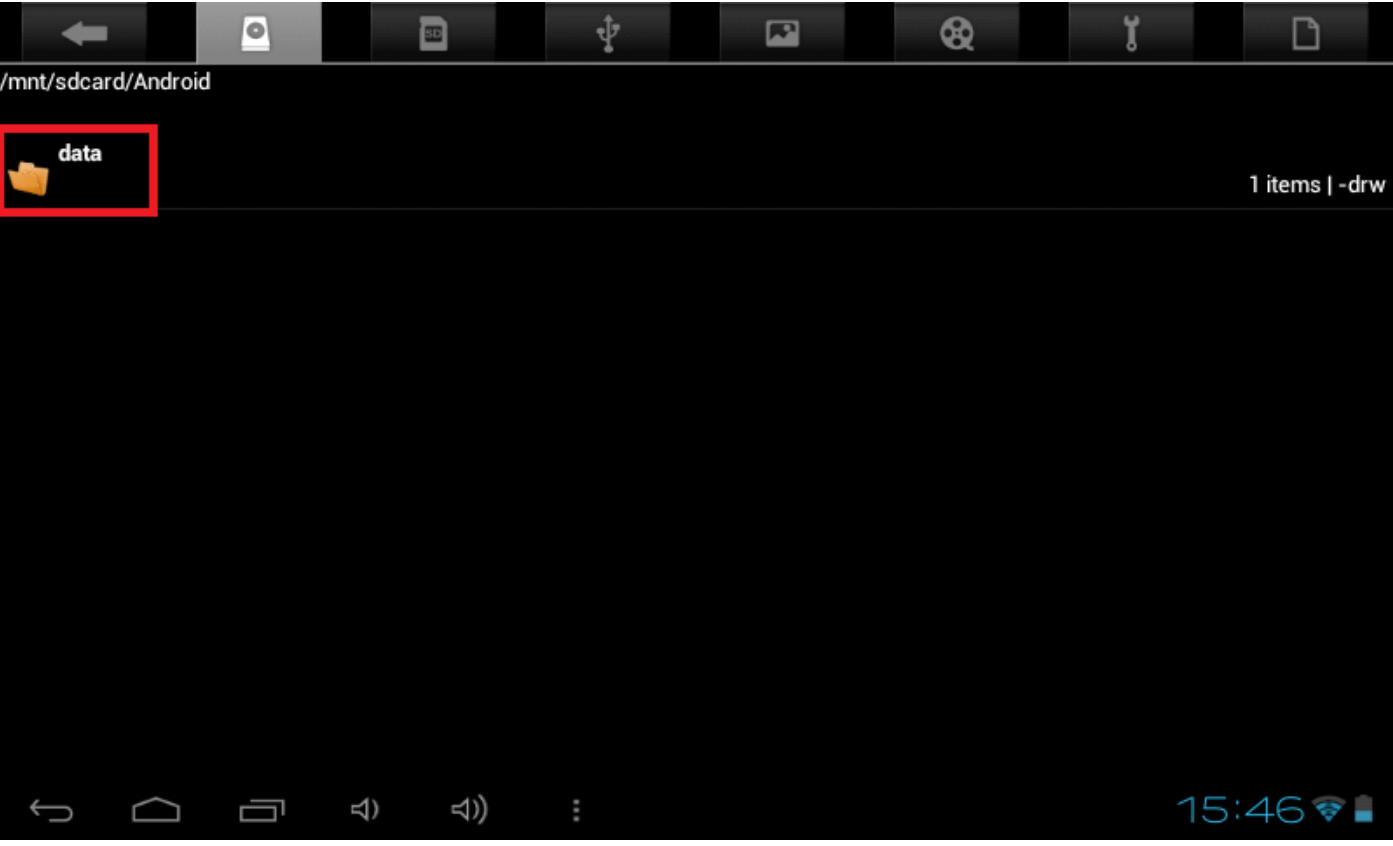

8. Skasuj cały katalog "mapamap" trzymając palec na katalogu "mapamap" i wybierając opcję "delete folder", katalog powinien zostać całkowicie usunięty.

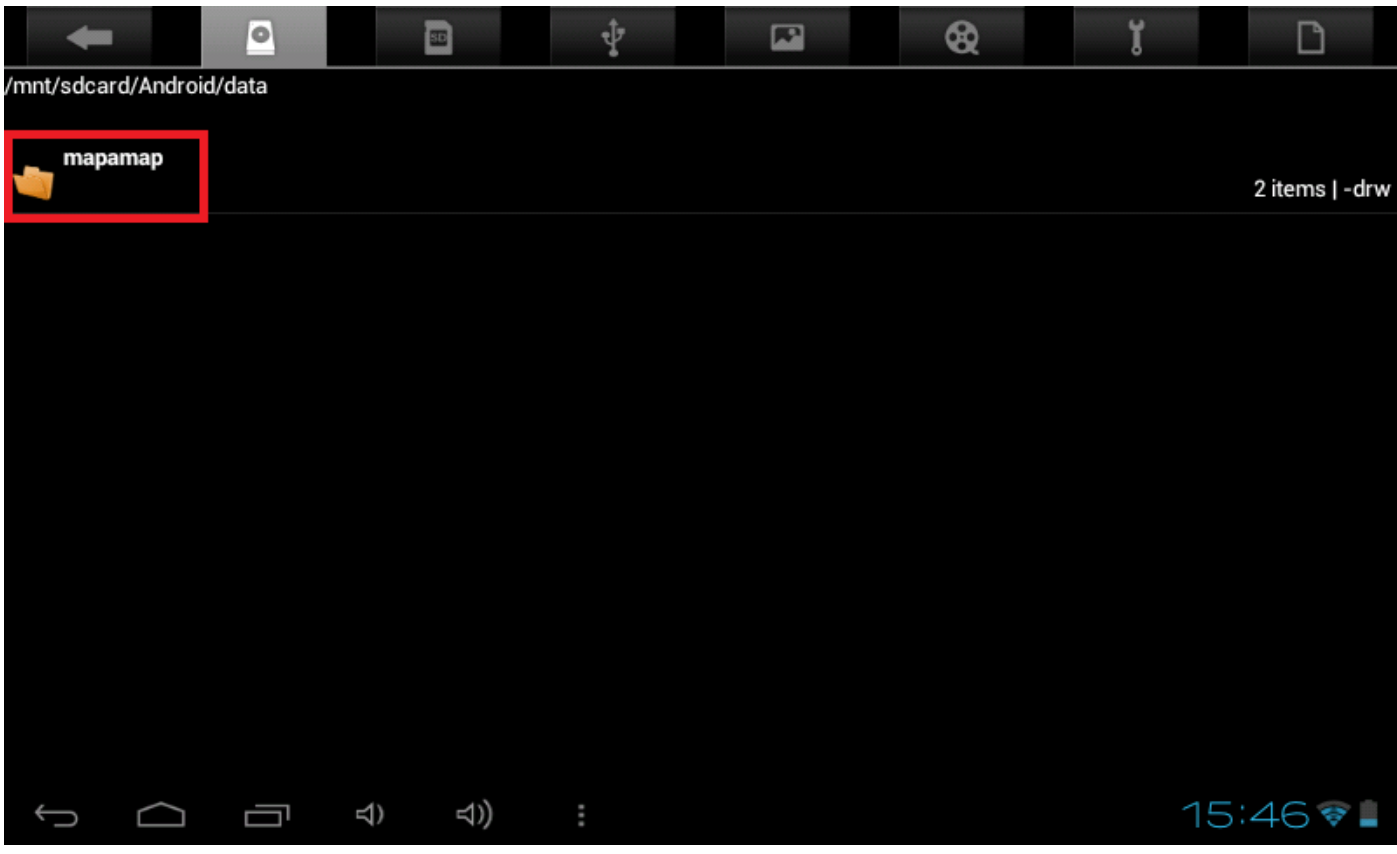

**9.** Ściągnij spakowany plik "MapaMap\_7\_2\_12\_PL\_2012Q1b.rar" na komputer, link do pliku:

[ftp://drivers:drivers@ftp.modecom.pl/ENG/Navigation/FreeWay\\_TAB\\_7.0/drivers/firmware/MapaMap\\_7\\_2\\_12\\_PL\\_2012Q1b.rar](ftp://drivers:drivers@ftp.modecom.pl/ENG/Navigation/FreeWay_TAB_7.0/drivers/firmware/MapaMap_7_2_12_PL_2012Q1b.rar)

10. Wypakuj katalog "Android" ze spakowanego pliku na pamięć wewnętrzną flash urządzenia, po skopiowaniu zawartości wejdź do katalogu "mapamap" na tablecie.

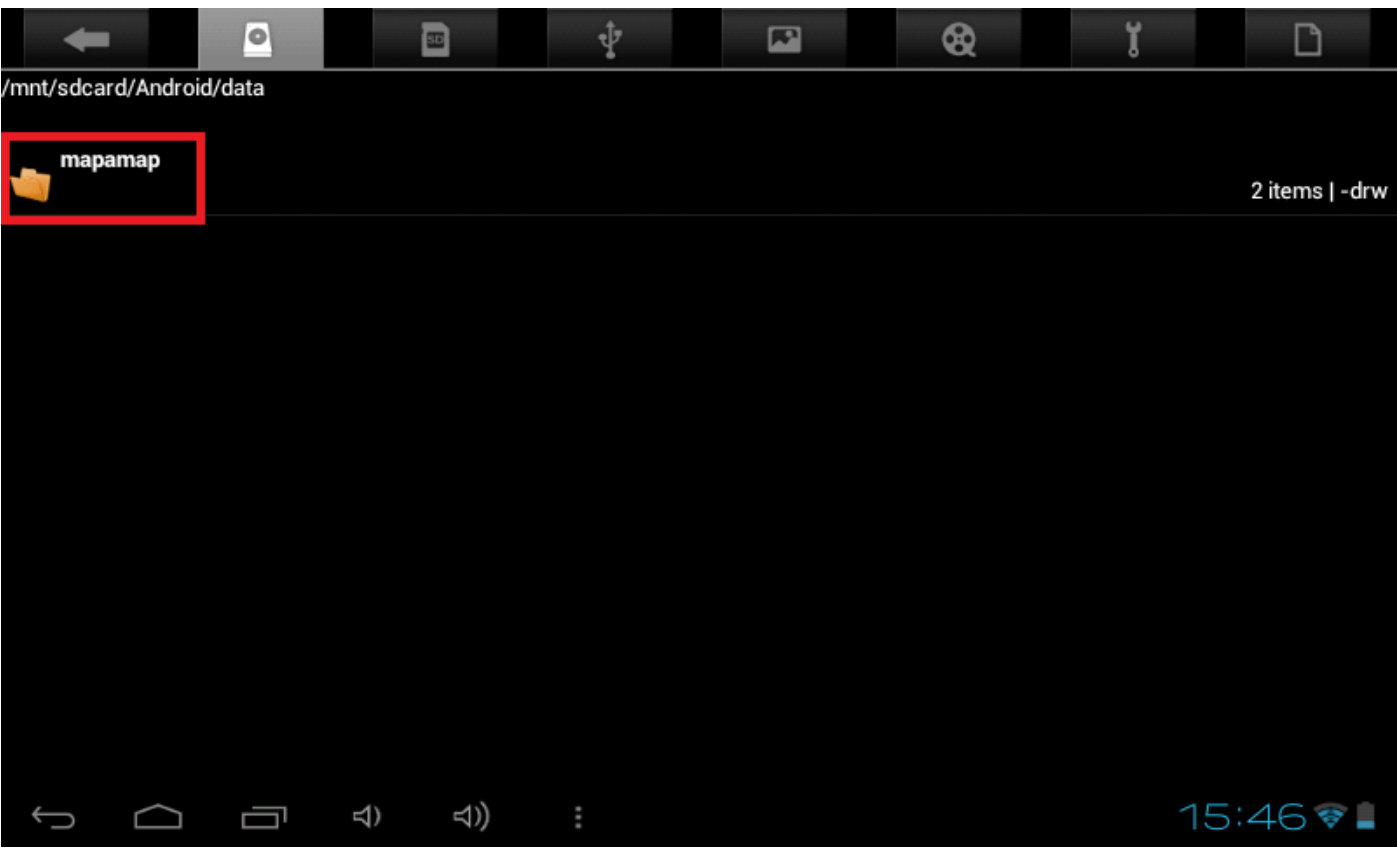

11. Uruchom plik "MapaMap.7.2.12-signed.apk"

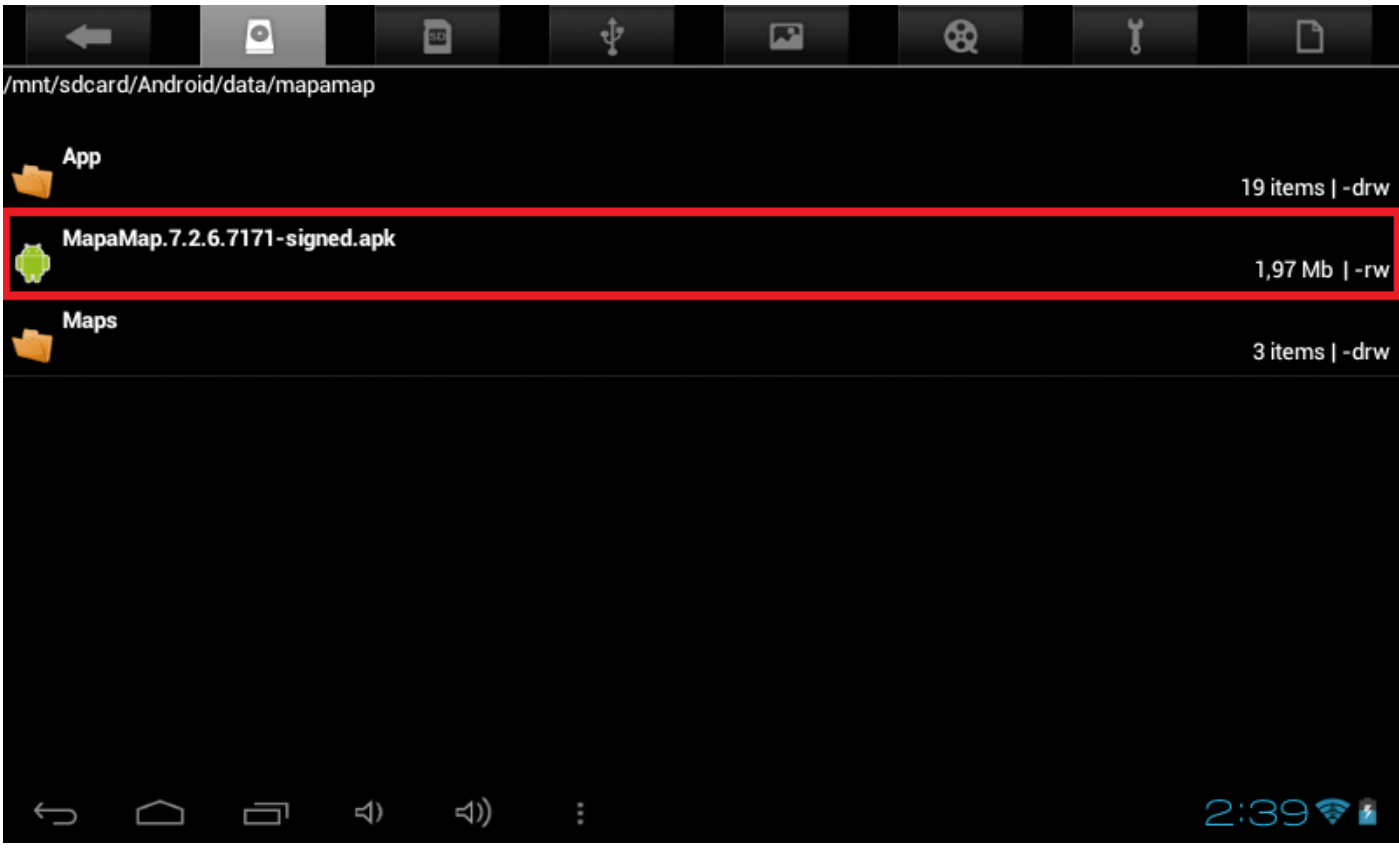

**12.** Zainstaluj program MapaMap

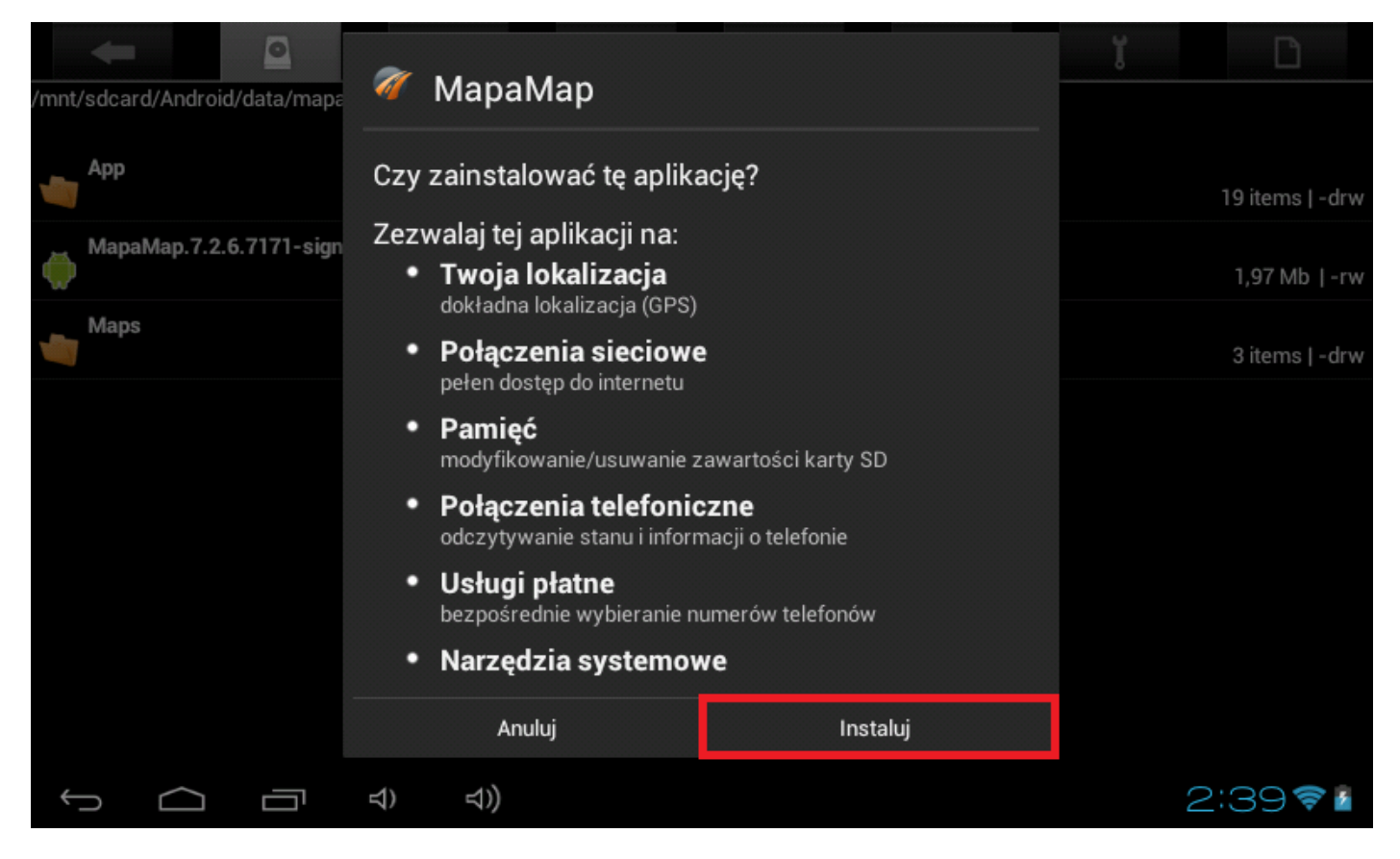

13. Uruchom plik poprzez kliknięcie na "otwórz"

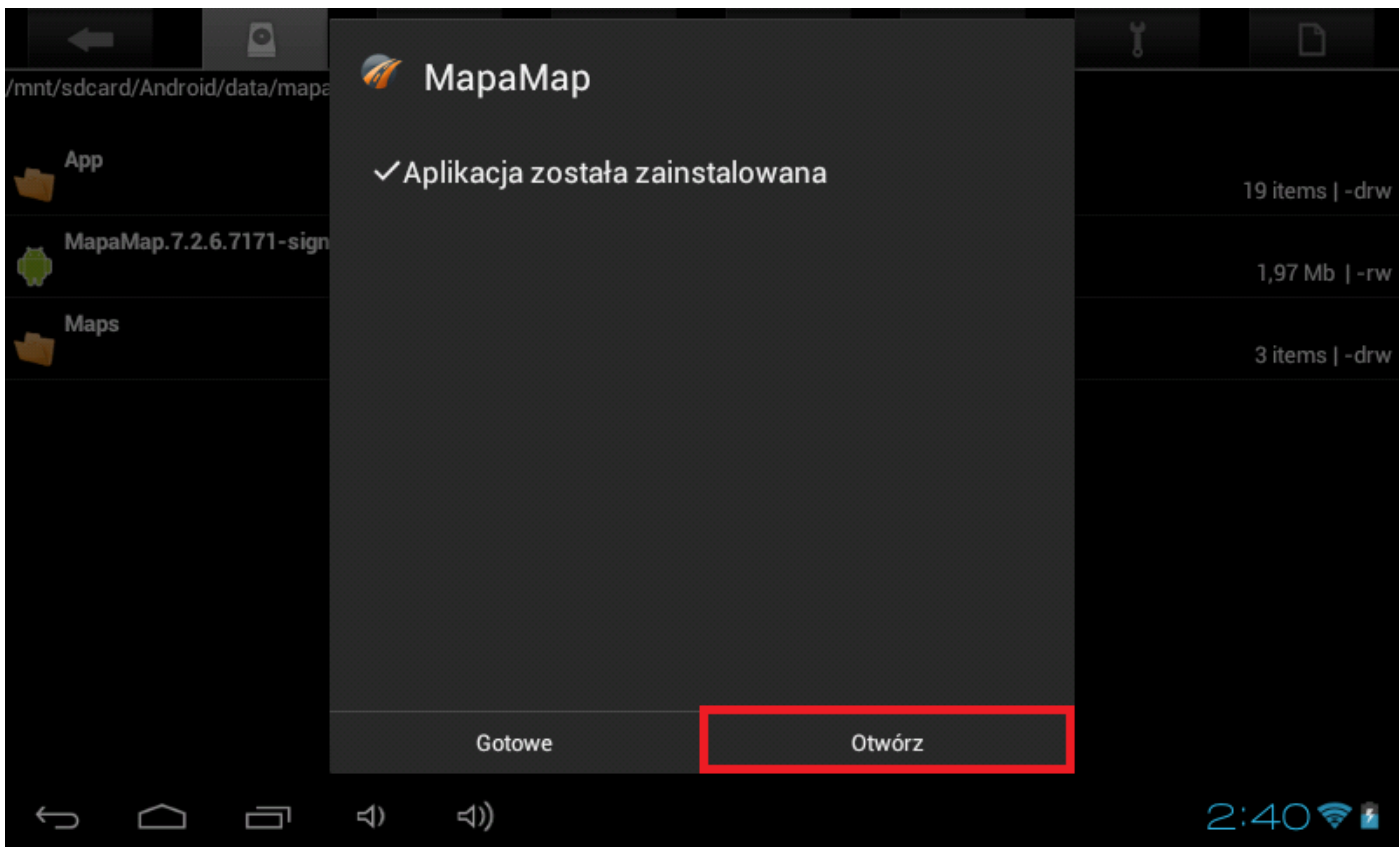

14. W oknie informującym o wygaśnięciu wersji czasowej wybierz przycisk "Dalej"

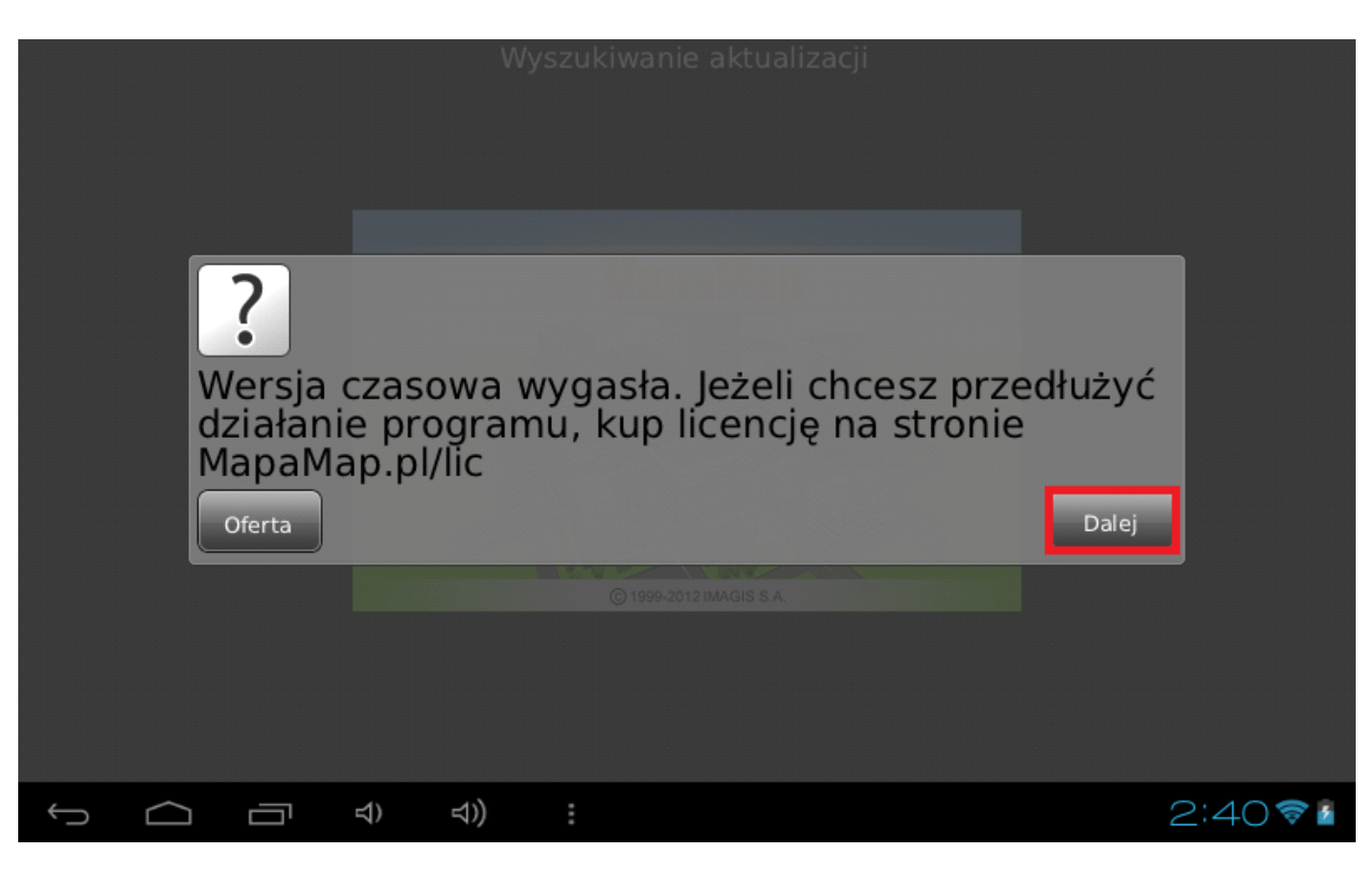

**15.** Kliknij na zablokowaną mapę Polski

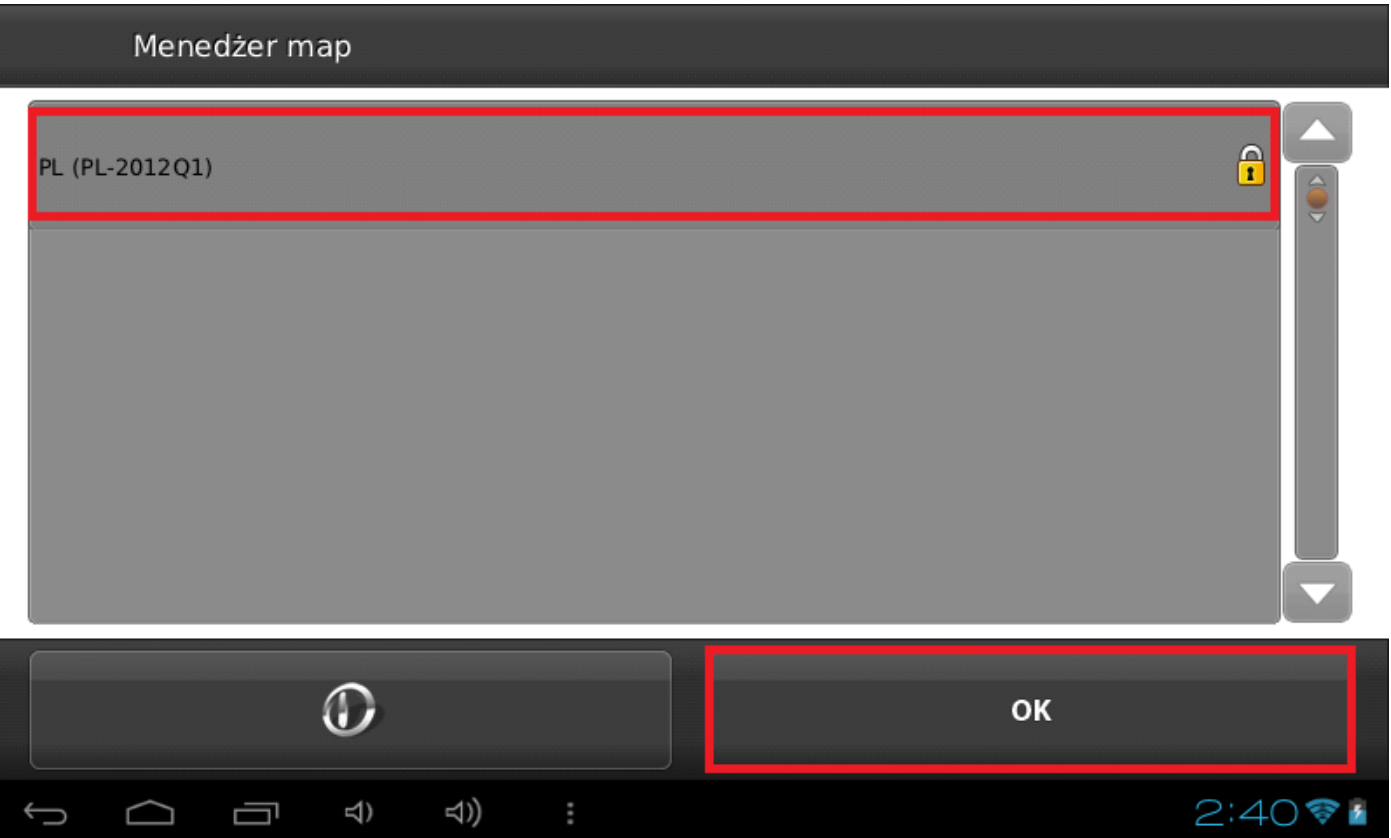

16. W górne pole wprowadź zapisany wcześniej 12-elementowy "numer seryjny".

17. W dolne pole wprowadź zapisany wcześniej 25-elementowy "klucz odblokowujący" i kliknij "OK"

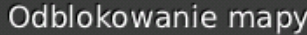

PL-2012Q1/PL (v. 7.2.6.7171)

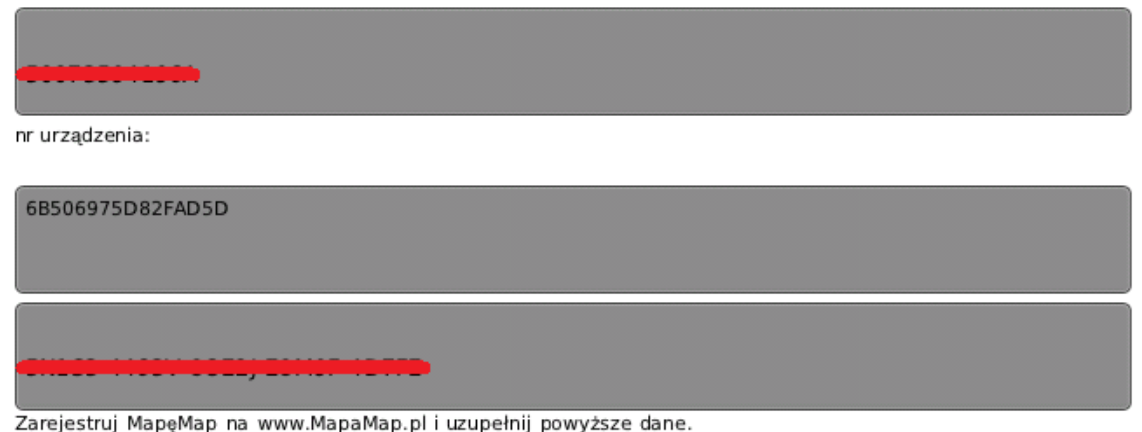

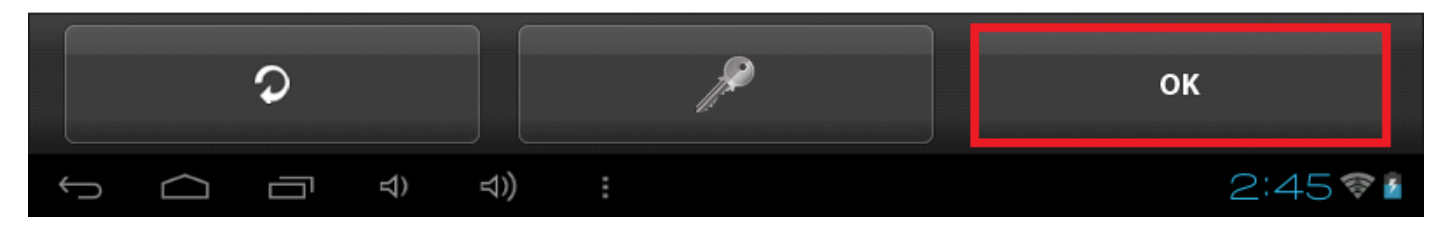

18. Zielony ptaszek obok mapy świadczy o tym, że mapa została odblokowana, kliknij w pole "OK"

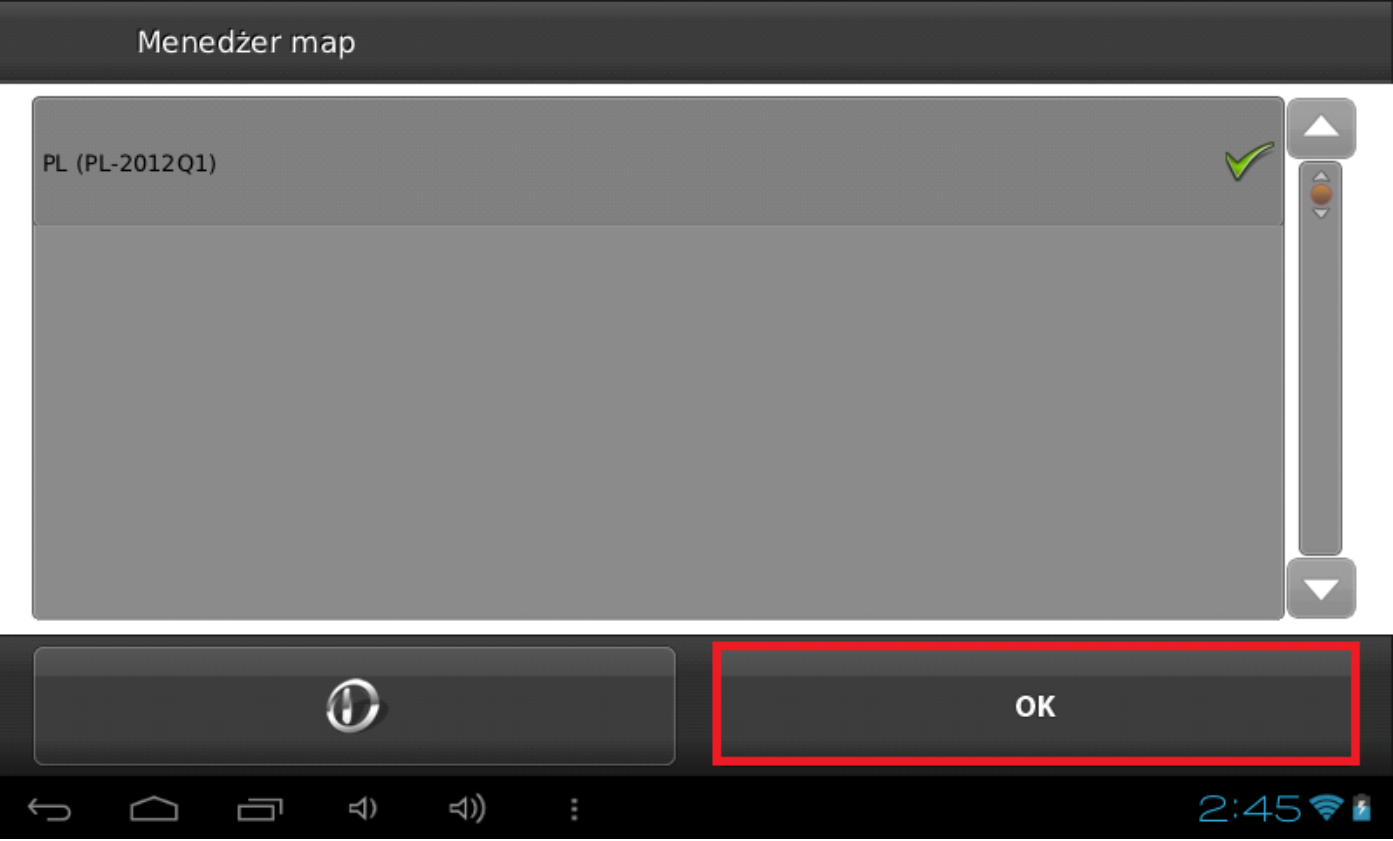

**\_\_\_\_\_\_\_\_\_\_\_\_\_\_\_\_\_\_\_\_\_\_\_\_\_\_\_\_\_\_\_\_\_\_\_\_\_\_\_\_\_\_\_\_\_\_\_\_\_\_\_\_\_\_\_\_\_\_**

Jeśli dotarłeś do tego punktu, program nawigacyjny jest gotowy do uruchomienia.